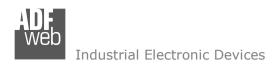

Document code: MN67660 ENG Revision 1.001 Page 1 of 30

# User Manual

Revision 1.001 English

# **PROFINET / EtherNet/IP Slave - Converter**

(Order Code: HD67660-A1)

For Website information:

http://www.adfweb.com/?Product=HD67660

For Price information:

http://www.adfweb.com/?Price=HD67660-A1

#### **Benefits and Main Features:**

- Triple electrical isolation
- Two Ethernet ports
- Temperature range: -40°C/+85°C (-40°F/+185°F)

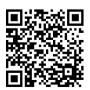

**User Manual** 

For others PROFINET devices, see also the following links:

### PROFINET from/to

www.adfweb.com?Product=HD67078 www.adfweb.com?Product=HD67090 www.adfweb.com?Product=HD67178 www.adfweb.com?Product=HD67600 www.adfweb.com?Product=HD67601 www.adfweb.com?Product=HD67602 www.adfweb.com?Product=HD67603 www.adfweb.com?Product=HD67604 www.adfweb.com?Product=HD67605 www.adfweb.com?Product=HD67606 www.adfweb.com?Product=HD67607 www.adfweb.com?Product=HD67608 www.adfweb.com?Product=HD67609 www.adfweb.com?Product=HD67610 www.adfweb.com?Product=HD67611 www.adfweb.com?Product=HD67612 www.adfweb.com?Product=HD67613 www.adfweb.com?Product=HD67614 www.adfweb.com?Product=HD67615 www.adfweb.com?Product=HD67633 www.adfweb.com?Product=HD67659 www.adfweb.com?Product=HD67661 www.adfweb.com?Product=HD67679 www.adfweb.com?Product=HD67719 www.adfweb.com?Product=HD67752 www.adfweb.com?Product=HD67778 www.adfweb.com?Product=HD67818 www.adfweb.com?Product=HD67848 www.adfweb.com?Product=HD67876 www.adfweb.com?Product=HD67912 www.adfweb.com?Product=HD67952 www.adfweb.com?Product=HD67984 www.adfweb.com?Product=HD67B22 www.adfweb.com?Product=HD67B46 www.adfweb.com?Product=HD67C77 www.adfweb.com?Product=HD67D33 www.adfweb.com?Product=HD67E23 www.adfweb.com?Product=HD67E73 www.adfweb.com?Product=HD67F33

INFO: www.adfweb.com

(M-Bus Master) (M-Bus Wireless) (SNMP Manager) (NMEA 2000) (Serial) (Modbus Master) (Modbus Slave) (PROFIBUS Slave) (PROFIBUS Master) (CAN) (CANopen) (DeviceNet Master) (DeviceNet Slave) (J1939)(Modbus TCP Client) (Modbus TCP Server) (SNMP Agent) (DMX) (NMEA 0183) (S7comm) (Ethernet) (EtherNet/IP Master) (BACnet IP Slave) (BACnet IP Master) (IEC 61850 Server) (IEC 61850 Client) (KNX) (DALI) (IO-Link Master) (HART) (MOTT) (IO-Link Slave) (OPC UA Client) (OPC UA Server) (EnOcean) (LoRaWAN) (EtherCAT Slave) (EtherCAT Master) (LoRaWAN Gateway)

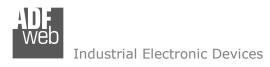

Document code: MN67660\_ENG Revision 1.001 Page 2 of 30

### **INDEX:**

|                                        | Page |
|----------------------------------------|------|
| INDEX                                  | 2    |
| UPDATED DOCUMENTATION                  | 2    |
| REVISION LIST                          | 2    |
| WARNING                                | 2    |
| TRADEMARKS                             | 2    |
| SECURITY ALERT                         | 3    |
| EXAMPLE OF CONNECTION                  | 4    |
| CONNECTION SCHEME                      | 5    |
| CHARACTERISTICS                        | 6    |
| CONFIGURATION                          | 6    |
| POWER SUPPLY                           | 7    |
| FUNCTION MODES                         | 8    |
| LEDS                                   | 9    |
| ETHERNET/IP                            | 10   |
| PROFINET                               | 10   |
| USE OF COMPOSITOR SW67660              | 11   |
| NEW CONFIGURATION / OPEN CONFIGURATION | 12   |
| SOFTWARE OPTIONS                       | 13   |
| SET COMMUNICATION                      | 14   |
| PROFINET XML                           | 15   |
| UPDATE DEVICE                          | 16   |
| MECHANICAL DIMENSIONS                  | 18   |
| ORDERING INFORMATIONS                  | 19   |
| ACCESSORIES                            | 19   |
| PLC CONFIGURATION (for EtherNet/IP)    | 20   |
| PLC CONFIGURATION (for PROFINET)       | 24   |
| DISCLAIMER                             | 29   |
| OTHER REGULATIONS AND STANDARDS        | 29   |
| WARRANTIES AND TECHNICAL SUPPORT       | 30   |
| RETURN POLICY                          | 30   |

#### **UPDATED DOCUMENTATION:**

Dear customer, we thank you for your attention and we remind you that you need to check that the following document is:

- → Updated;
- → Related to the product you own.

To obtain the most recently updated document, note the "document code" that appears at the top right-hand corner of each page of this document.

With this "Document Code" go to web page <a href="www.adfweb.com/download/">www.adfweb.com/download/</a> and search for the corresponding code on the page. Click on the proper "Document Code" and download the updates.

To obtain the updated documentation for the product that you own, note the "Document Code" (Abbreviated written "Doc. Code" on the label on the product) and download the updated from our web site <a href="https://www.adfweb.com/download/">www.adfweb.com/download/</a>

#### **REVISION LIST:**

| Revision | Date       | Author | Chapter | Description           |
|----------|------------|--------|---------|-----------------------|
| 1.000    | 13/03/2014 | Ff     | All     | First release version |
| 1.001    | 18/11/2024 | Ln     | All     | New design            |
|          |            |        |         |                       |
|          |            |        |         |                       |

#### **WARNING:**

ADFweb.com reserves the right to change information in this manual about our product without warning.

ADFweb.com is not responsible for any error this manual may contain.

#### TRADEMARKS:

All trademarks mentioned in this document belong to their respective owners.

Document code: MN67660\_ENG Revision 1.001 Page 3 of 30

INFO: www.adfweb.com

#### **SECURITY ALERT:**

#### **GENERAL INFORMATION**

To ensure safe operation, the device must be operated according to the instructions in the manual. When using the device are required for each individual application, legal and safety regulation. The same applies also when using accessories.

#### INTENDED USE

Machines and systems must be designed so the faulty conditions do not lead to a dangerous situation for the operator (i.e. independent limit switches, mechanical interlocks, etc.).

### **QUALIFIED PERSONNEL**

The device can be used only by qualified personnel, strictly in accordance with the specifications.

Qualified personnel are persons who are familiar with the installation, assembly, commissioning and operation of this equipment and who have appropriate qualifications for their job.

#### **RESIDUAL RISKS**

The device is state of the art and is safe. The instrument can represent a potential hazard if they are inappropriately installed and operated by personnel untrained. These instructions refer to residual risks with the following symbol:

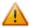

This symbol indicates that non-observance of the safety instructions is danger for people to serious injury or death and / or the possibility of damage.

#### **CE CONFORMITY**

The declaration is made by us. You can send an email to <a href="mailto:support@adfweb.com">support@adfweb.com</a> or give us a call if you need it.

Document code: MN67660\_ENG Revision 1.001 Page 4 of 30

INFO: www.adfweb.com

### **EXAMPLE OF CONNECTION:**

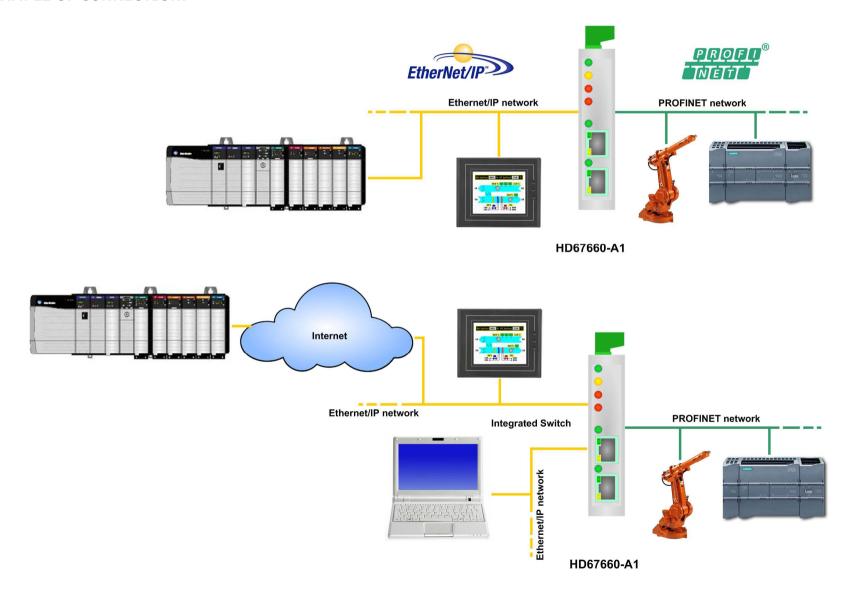

Document code: MN67660\_ENG Revision 1.001 Page 5 of 30

### **CONNECTION SCHEME:**

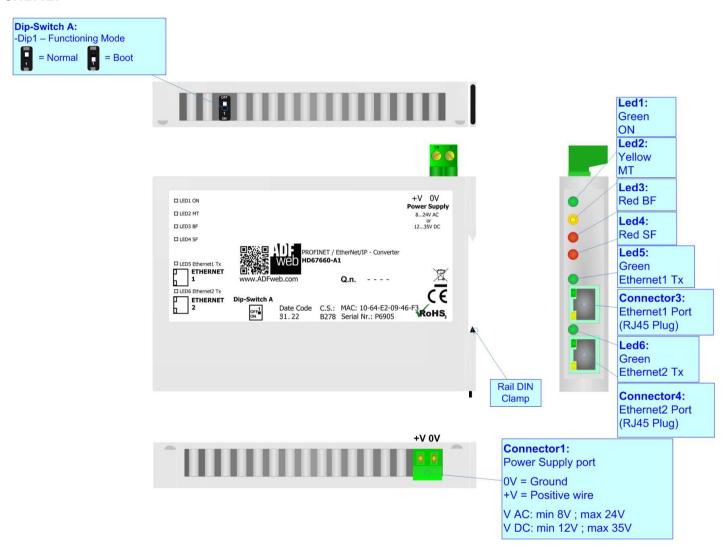

Figure 1: Connection scheme for HD67660-A1

Document code: MN67660\_ENG Revision 1.001 Page 6 of 30

#### **CHARACTERISTICS:**

The HD67660-A1 is a PROFINET / EtherNet/IP Converter.

It allows the following characteristics:

- → Up to 496 bytes in reading and 496 bytes in writing on EtherNet/IP side;
- → Two-directional information between EtherNet/IP and PROFINET;
- → Mountable on 35mm Rail DIN;
- → Wide power supply input range: 8...24V AC or 12...35V DC;
- → Wide temperature range: -40°C / +85°C [-40°F / +185°F].

### **CONFIGURATION:**

You need Compositor SW67660 software on your PC in order to perform the following:

- Define the parameter of the PROFINET;
- → Define the parameter of the EtherNet/IP.

ADFweb.com Srl - IT31010 - Mareno - Treviso

*INFO:* <u>www.adfweb.com</u> Phone +39.0438.30.91.31

### **POWER SUPPLY:**

The devices can be powered at 8...24V AC and 12...35V DC. For more details see the two tables below.

|            | VAC ~     |      | VDC === |      |
|------------|-----------|------|---------|------|
|            | Vmin      | Vmax | Vmin    | Vmax |
| HD67660-A1 | <b>8V</b> | 24V  | 12V     | 35V  |

Consumption at 24V DC:

| Device     | W/VA |
|------------|------|
| HD67660-A1 | 4    |

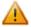

# **Caution: Not reverse the polarity power**

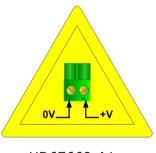

HD67660-A1

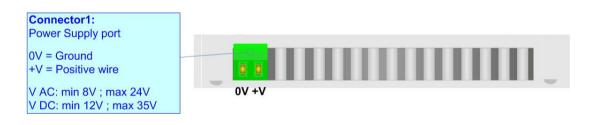

Document code: MN67660\_ENG Revision 1.001 Page 8 of 30

INFO: www.adfweb.com

### **FUNCTION MODES:**

The device has got two functions mode depending of the position of the Dip2 of 'Dip-Switch B':

- ▶ The first, with Dip2 in Off position (factory setting), is used for the normal working of the device.
- → The second, with Dip2 in On position, is used for upload the Project/Firmware.

For the operations to follow for the updating (see 'UPDATE DEVICE' section).

According to the functioning mode, the LEDs will have specifics functions (see 'LEDS' section).

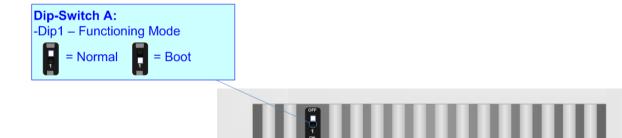

Document code: MN67660\_ENG Revision 1.001 Page 9 of 30

INFO: www.adfweb.com

### LEDS:

The device has got six LEDs that are used to give information of the functioning status. The various meanings of the LEDs are described in the table below.

| LED                                  | Normal Mode                                                                                                    | Boot Mode                                                                  |
|--------------------------------------|----------------------------------------------------------------------------------------------------|----------------------------------------------------------------------------|
| 1: ON [supply voltage]               | ON: Device powered                                                                                                    | ON: Device powered                                                         |
| (green)                              | <b>OFF:</b> Device not powered                                                                                                    | <b>OFF:</b> Device not powered                                             |
| 2: MT [maintenance display] (yellow) | ON: Device not able to communicate with the Master DeviceNet OFF: No maintenance are present                                                                                                    | Blinks quickly: Boot state Blinks very slowly (~0.5Hz): update in progress |
| 3: BF [bus fault] (red)              | ON: The Ethernet connection is defective; the IP address exists several times in the network; the own NameOfStation exists several times in the network; no IP address has been set Flashing: At least one configured AR is no longer in the data exchange OFF: No errors are present | Blinks quickly: Boot state Blinks very slowly (~0.5Hz): update in progress |
| 4: SF [group error] (red)            | ON: At least one AR is not in the data exchange OFF: No errors are present                                                                                                    | Blinks quickly: Boot state Blinks very slowly (~0.5Hz): update in progress |
| 5: Ethernet1 Tx (green)              | Blinks when is transmitting Ethernet frames                                                                                                    | Blinks quickly: Boot state Blinks very slowly (~0.5Hz): update in progress |
| 6: Ethernet2 Tx (green)              | Blinks when is transmitting Ethernet frames                                                                                                    | Blinks quickly: Boot state Blinks very slowly (~0.5Hz): update in progress |

Document code: MN67660\_ENG Revision 1.001 Page 10 of 30

### ETHERNET/IP:

The Ethernet connection must be made using Connector3 or Connector4 of HD67660-A1 with at least a Category 5E cable. The maximum length of the cable should not exceed 100m. The cable has to conform to the T568 norms relative to connections in cat.5 up to 100 Mbps. To connect the device to an Hub/Switch is recommended the use of a straight cable, to connect the device to a PC/PLC/other is recommended the use of a cross cable.

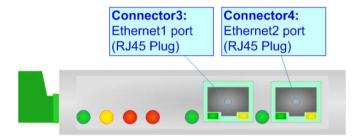

### **PROFINET:**

The PROFINET connection must be made using Connector3 or Connector4 of HD67660-A1 with at least a Category 5E cable. The maximum length of the cable should not exceed 100m. The cable has to conform to the T568 norms relative to connections in cat.5 up to 100 Mbps. To connect the device to an Hub/Switch is recommended the use of a straight cable, to connect the device to a PC/PLC/other is recommended the use of a cross cable.

ADFweb.com Srl - IT31010 - Mareno - Treviso

*INFO:* <u>www.adfweb.com</u> Phone +39.0438.30.91.31

Document code: MN67660\_ENG Revision 1.001 Page 11 of 30

INFO: www.adfweb.com

### **USE OF COMPOSITOR SW67660:**

To configure the Converter, use the available software that runs with Windows called SW67660. It is downloadable on the site <a href="https://www.adfweb.com">www.adfweb.com</a> and its operation is described in this document. (This manual is referenced to the last version of the software present on our web site). The software works with MSWindows (XP, Vista, Seven, 8, 10 or 11; 32/64bit).

When launching the SW67660, the window below appears (Fig. 2).

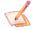

### Note:

It is necessary to have installed .Net Framework 4.

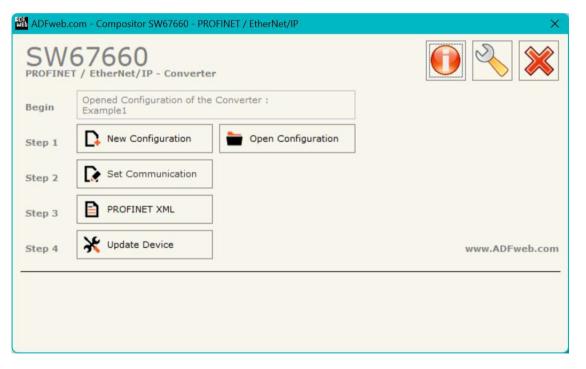

Figure 2: Main window for SW67660

Document code: MN67660\_ENG Revision 1.001 Page 12 of 30

### **NEW CONFIGURATION / OPEN CONFIGURATION:**

The "New Configuration" button creates the folder which contains the entire device's configuration.

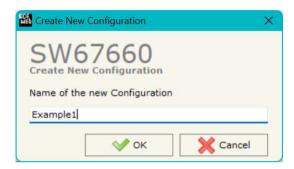

A device's configuration can also be imported or exported:

- ▼ To clone the configurations of a programmable "PROFINET / EtherNet/IP Slave -Converter" in order to configure another device in the same manner, it is necessary to maintain the folder and all its contents;
- → To clone a project in order to obtain a different version of the project, it is sufficient to duplicate the project folder with another name and open the new folder with the button "Open Configuration".

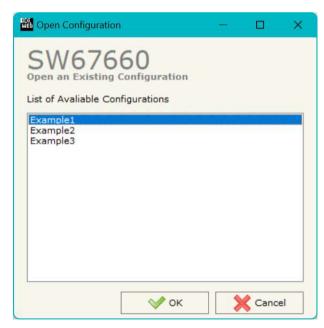

ADFweb.com Srl - IT31010 - Mareno - Treviso

INFO: www.adfweb.com

Phone +39.0438.30.91.31

Document code: MN67660\_ENG Revision 1.001 Page 13 of 30

#### **SOFTWARE OPTIONS:**

By pressing the "Settings" () button there is the possibility to change the language of the software and check the updatings for the compositor.

In the section "Language" it is possible to change the language of the software.

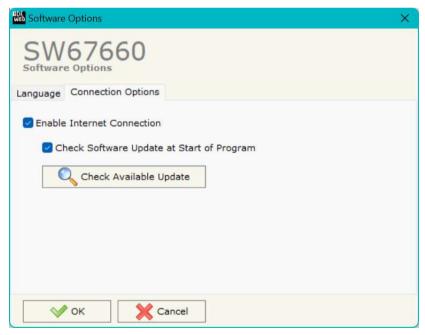

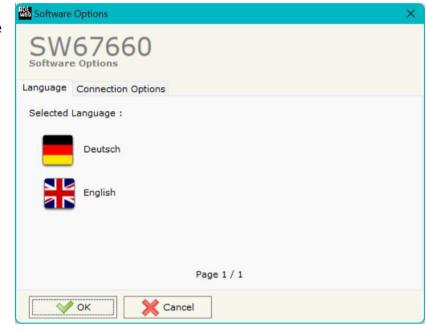

In the section "Connection Options", it is possible to check if there are some updatings of the software compositor in ADFweb.com website.

Checking the option "Check Software Update at Start of Program", the SW67660 check automatically if there are updatings when it is launched.

INFO: www.adfweb.com

ADFweb.com Srl - IT31010 - Mareno - Treviso

Phone +39.0438.30.91.31

Document code: MN67660\_ENG Revision 1.001 Page 14 of 30

#### **SET COMMUNICATION:**

This section define the fundamental communication parameters of two buses, PROFINET and EtherNet/IP.

By Pressing the "**Set Communication**" button from the main window for SW67660 (Fig. 2) the window "Set Communication" appears (Fig. 3).

The means of the fields for "PROFINET" are:

- → In the field "IP ADDRESS" insert the IP address that you want to give to the Converter for the PROFINET side;
- ❖ In the fields "GATEWAY" insert the default gateway that you want to use for the PROFINET side. This feature can be enabled or disabled pressing the Check Box field. This feature is used for going out of the net;
- → In the field "Port" the port used for PROFINET communication is defined. The port has a fixed value of 34964;
- → In the field "PROFINET Name of Station" is possible to assign a name to the PROFINET node;
- ♣ In the fields "PROFINET -> Gateway" insert the number of input byte of the slave station;
- → In the fields "PROFINET <- Gateway" insert the number of output byte of the slave station.

The means of the fields for "EtherNet/IP" are:

- In the field "IP ADDRESS" insert the IP address that you want to give to the Converter for the EtherNet/IP side;
- → In the fields "SUBNET Mask" insert the SubNet Mask for the EtherNet/IP side;
- ▶ In the fields "GATEWAY" insert the default gateway that you want to use for the EtherNet/IP side. This feature can be enabled or disabled pressing the Check Box field. This feature is used for going out of the net;
- → In the field "Port" the port used for EtherNet/IP communication is defined. The port has a fixed value of 44818.

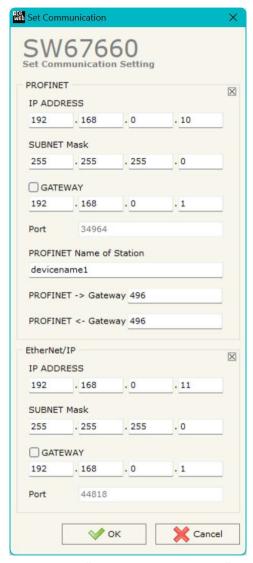

Figure 3: "Set Communication" window

Document code: MN67660\_ENG Revision 1.001 Page 15 of 30

### **PROFINET XML:**

By Pressing the "PROFINET XML" button from the main window for SW67660 (Fig. 2) it is possible to generate the xml file to be imported into the master PROFINET.

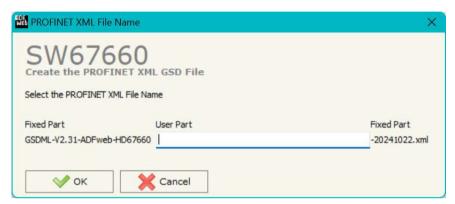

Figure 4: "PROFINET XML File Name" window

Document code: MN67660\_ENG Revision 1.001 Page 16 of 30

#### **UPDATE DEVICE:**

By pressing the "**Update Device**" button, it is possible to load the created Configuration into the device; and also the Firmware, if necessary. This by using the Ethernet port.

If you don't know the actual IP address of the device you have to use this procedure:

- ▼ Turn OFF the Device;
- Put Dip1 of 'Dip-Switch A' in ON position;
- Turn ON the device
- Connect the Ethernet cable;
- Insert the IP "192.168.2.205";
- Select which operations you want to do;
- Press the "Execute update firmware" button to start the upload;
- When all the operations are "OK" turn OFF the Device;
- Put Dip1 of 'Dip-Switch A' in OFF position;
- Turn ON the device.

If you know the actual IP address of the device, you have to use this procedure:

- → Turn ON the Device with the Ethernet cable inserted;
- Insert the actual IP of the Converter;
- Select which operations you want to do;
- Press the "Execute update firmware" button to start the upload;
- ♦ When all the operations are "OK" the device automatically goes at Normal Mode.

At this point the configuration/firmware on the device is correctly updated.

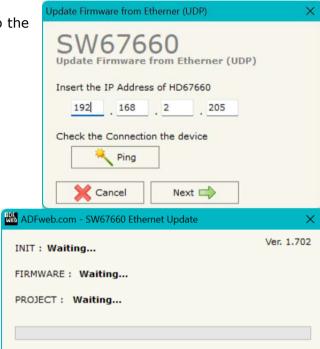

Figure 5: "Update device" windows

Document code: MN67660\_ENG Revision 1.001 Page 17 of 30

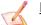

### Note:

When you receive the device, for the first time, you also have to update the Firmware in the HD67660 device.

### Warning:

If Fig. 6 appears when you try to do the Update try these points before seeking assistance:

- Try to repeat the operations for the updating;
- Try with another PC;
- Try to restart the PC;
- Check the LAN settings;
- ★ If you are using the program inside a Virtual Machine, try to use in the main Operating System;
- → If you are using Windows Seven, Vista, 8, 10 or 11 make sure that you have the administrator privileges;
- ➡ In case you have to program more than one device, using the "UDP Update", you have to cancel the ARP table every time you connect a new device on Ethernet. For do this you have to launch the "Command Prompt" and write the command "arp d". Pay attention that with Windows Vista, Seven, 8, 10 or 11 you have to launch the "Command Prompt" with Administrator Rights;
- Pay attention at Firewall lock.

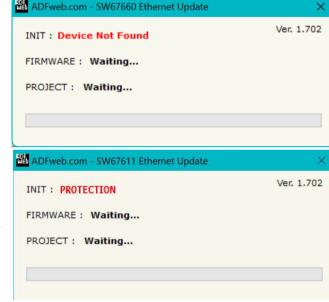

Figure 6: "Error" window

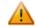

### Warning:

In the case of HD67660 you have to use the software "SW67660": <a href="www.adfweb.com\download\filefold\SW67660.zip">www.adfweb.com\download\filefold\SW67660.zip</a>.

ADFweb.com Srl – IT31010 – Mareno – Treviso INFO: www.adfweb.com Phone

Document code: MN67660\_ENG Revision 1.001 Page 18 of 30

### **MECHANICAL DIMENSIONS:**

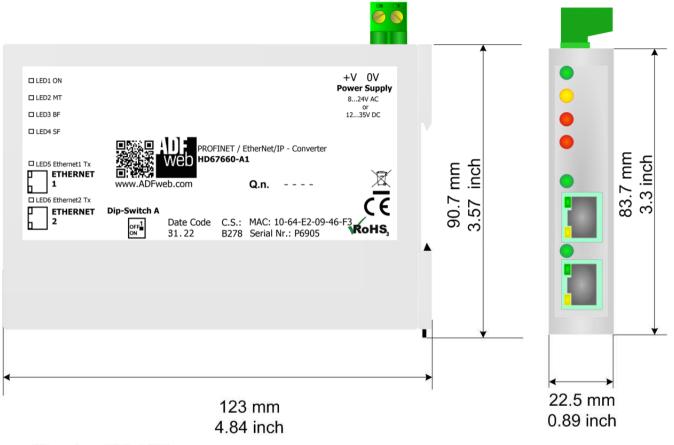

Housing: PC-ABS Weight: 200g (Approx)

Figure 6: Mechanical dimensions scheme for HD67660-A1

Document code: MN67660\_ENG Revision 1.001 Page 19 of 30

INFO: www.adfweb.com

#### **ORDERING INFORMATIONS:**

The ordering part number is formed by a valid combination of the following:

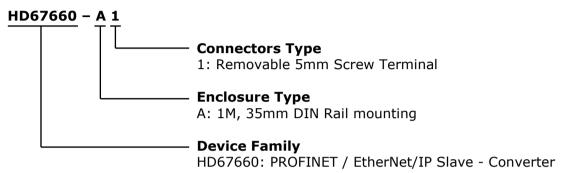

Order Code: **HD67660-A1** - PROFINET / EtherNet/IP Slave - Converter

### **ACCESSORIES:**

Order Code: **AC34011** - 35mm Rail DIN - Power Supply 220/240V AC 50/60Hz - 12 V DC

Order Code: **AC34012** - 35mm Rail DIN - Power Supply 220/240V AC 50/60Hz - 24 V DC

Document code: MN67660\_ENG Revision 1.001 Page 20 of 30

INFO: www.adfweb.com

### PLC CONFIGURATION (for EtherNet/IP):

The configuration and commissioning of the EtherNet/IP Converter as described on the following pages was accomplished with the help of the "RSLogix 5000" software of Rockwell Automation. In case of using a control system from another supplier please attend to the associated documentation.

These are the steps to follow:

1) Create a "Generic Ethernet Module" under the Ethernet section in the I/O Configuration tree. @ RSLogix 5000 - ESEMPIO B165 [1769-L23E-QB1 19.11]\* File Edit View Search Logic Communications Tools Window Help v 9 ✓ A A Select a Language Path: AB\_ETHIP-1\192.168.1.10\Backplane\0 Offline □ = RUN ► E OK E BAT No Force: RSLogix 5000 - ESEMPIO B165 [1769-L23E-QB1 19.11] **≥** □ 1/0 No Edits Controller Organizer 日本日 日本 日日 日日日 ✓ A A A B ⊕ ⊖ Select a Language. v 🤪 Path: AB\_ETHIP-1\192.168.1.10\Backplane\0 □ □ RUN Offline a 🔠 Tasks ▶. E OK ⊕ 🖳 MainTask No Forces **■** BAT ← H H H H +F +F +C > (U) +(L) Linscheduled Programs **♣** □ 1/0 No Edits > | Favorites \( Add-On \) Safety \( Alarms \) Bit \( \) Timer/C Ungrouped Axes Add-On Instructions □ □ Data Types Controller ESEMPIO\_B165 User-Defined Tasks Strings ⊕ 🙀 MainTask Select Module Add-On-Defined Unscheduled Programs Predefined Motion Groups ⊕ Module-Defined Ungrouped Axes Trends Add-On Instructions 1783-EMS081 1783-EMS08T Ethernet Managed Switch Allen-Bradley A = 🦰 I/O Configuration Data Types 1783-ETAP 3 Port Ethernet Tap, Twisted-Pair Media Allen-Bradley Ġ GompactLogix5323E-QB1 System User-Defined 1783-ETAP1F 3 Port Ethernet Tap, 1 Fiber/2 Twisted-Pair Media Allen-Bradley 17 1769-123F-OB1 ESEMPTO B165 # Strings 1783-ETAP2F 3 Port Ethernet Tap, 2 Fiber/1 Twisted-Pair Media Allen-Bradley ■ ★ 1769-L23E-QB1 Ethernet Port LocalENB Add-On-Defined 1788-EN2DN/A 1788 Ethernet to DeviceNet Linking Device Allen-Bradley Predefined 1788-ENBT/A 1788 10/100 Mbps Ethernet Bridge, Twisted-Pair Media Allen-Bradley ■ Module-Defined 1788-EWEB/A 1788 10/100 Mbps Ethernet Bridge w/Enhanced Web Serv.. Allen-Bradley Trends 1794-AENT 1794 10/100 Mbps Ethernet Adapter, Twisted-Pair Media Allen-Bradley I/O Configuration Drivelogix5730 Et... 10/100 Mbps Ethernet Port on DriveLogix5730 ☐ ☐ CompactLogix5323E-QB1 System ETHERNET-BRIDGE Generic EtherNet (IP CIP Bridge Allen-Bradley Print 1769-L23E-QB1 ESEMPIO\_B165 ETHERNET-MODU... Generic Ethernet Module Allen-Bradley [2] 1734-IB4/C input\_dig ₱ 1769-L23E-OB1 Ethernet Port LocalENB SoftLogix5800 EtherNet/IP Allen-Bradley [3] 1734-IE2V/C input\_an ⊞ 🖧 Ethernet Parker Hannif [4] 1734-OE2V/C output\_a ♠ 1769-L23E-QB1 Ethernet Port Loca < | 1 ETHERNET-MODULE HD67599 1734-AENT/A io vari ☐ **111** CompactBus Local Find... Add Favorite PointIO 5 Slot Chassis embedded I/O [0] 1734-AFNT/A io vari [1] Embedded IQ16F Discrete\_Inpu By Vendor Favorites Bu Category [1] 1734-OB4/C output\_did [2] Embedded OB16 Discrete\_Outp [2] 1734-IB4/C input\_dig Expansion I/O [3] 1734-IE2V/C input\_an OK Cancel Help [4] 1734-OE2V/C output\_a ■ ETHERNET-MODULE HD67599 ☐ **Ⅲ** CompactBus Local Emhedded I/O [1] Embedded IQ16F Discrete\_Inpu [2] Embedded OB16 Discrete\_Outp Create a module

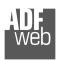

## User Manual PROFINET / EtherNet/IP Slave

Document code: MN67660\_ENG Revision 1.001 Page 21 of 30

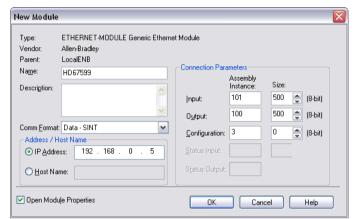

2) Edit the settings of the new Generic Ethernet Module. As shown in the screen shot below, the module was named "HD67660" and the IP-address assigned is 192.168.0.5.

For the Comm Format "Data - SINT" shall be selected as the data type.

The HD67660-A1 can uses up to 244 bytes for input assembly instance 101 and 244 bytes for output assembly instance 100.

RSLogix 5000 requires a configuration assembly instance. Both modules do not provide a configuration assembly instance. Therefore it is allowed to select an instance of 3 and to set the value to zero.

3) The setting of 10msec for the "Requested Packet Interval (RPI)" is adequate but it is possible to change this value as required. A lower value of 2ms shall not be selected.

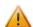

### Warning:

The field "Use Unicast Connection over EtherNet/IP" must be checked.

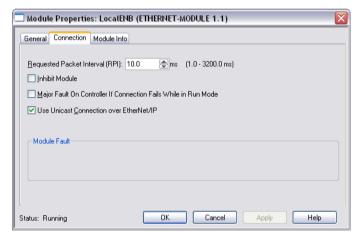

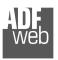

## User Manual PROFINET / EtherNet/IP Slave

Document code: MN67660 ENG Revision 1.001 Page 22 of 30

4) After the configuration is completed, the controller tags are created.

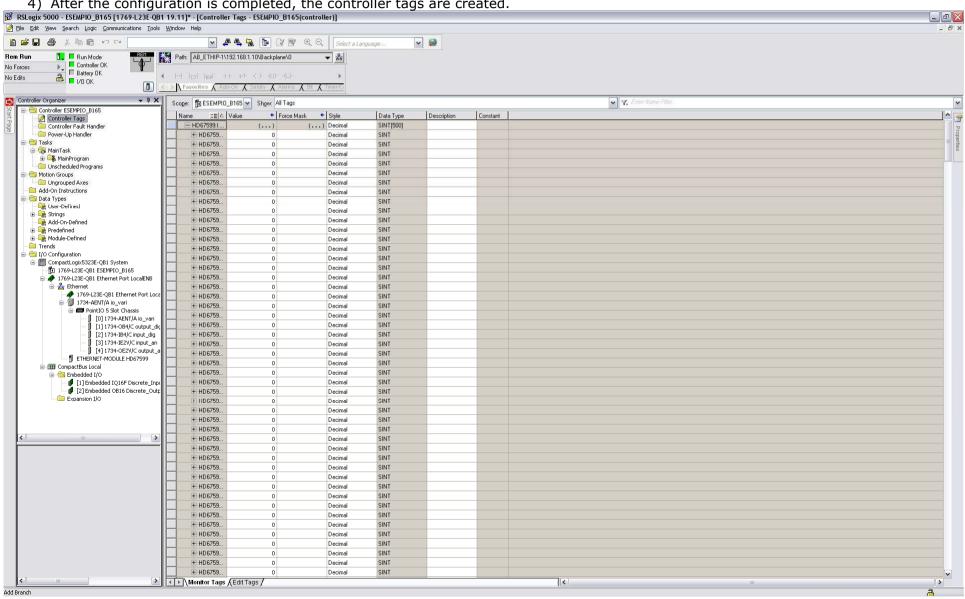

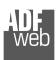

# User Manual PROFINET / EtherNet/IP Slave

Document code: MN67660\_ENG Revision 1.001 Page 23 of 30

RSLinx Classic Lite - [RSWho - 1] 옮 \$ 5 ✓ Autobrowse Browsing - node 192.168.1.20 found 🖃 🗐 Workstation, FEDERICO 🕀 器 Linx Gateways, Ethernet ☐ 👪 AB\_ETHIP-1, Ethernet 192.168.1.10 192.168.1... 192.168.1... 192.168.1.... 1769-L23E-... HD67595 HD67590 HD67599 192.168.1.122, Unrecognized Device, HD67595 192,168,1,123, Unrecognized Device, HD67590 192.168.1.189, HD67599, HD67599 192.168.1.20, 1734-AENT EtherNet, 192.168.1.20 1734-AENT... Driver Diagnostics Configure Driver Upload EDS file from device Security... Device Properties For Help, press F1 12/12/12 03:30 PM

5) With "RSLinks Classic Lite", after have done a network scan (RSWho), and finding the EtherNet/IP device, it is possible to load the EDS file for the device in order to have the "Module Info" compiled.

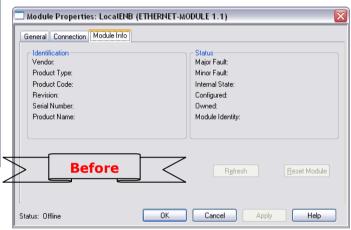

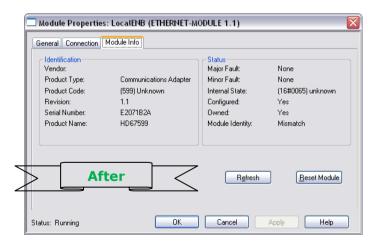

Document code: MN67660\_ENG Revision 1.001 Page 24 of 30

INFO: www.adfweb.com

Phone +39.0438.30.91.31

### PLC CONFIGURATION (for PROFINET):

The configuration and commissioning of the PROFINET Converter as described on the following pages was accomplished with the help of the TIA Portal V11-software by Siemens. In the case of using a control system from another supplier, refer to attend to the associated documentation.

These are the steps to follow:

1) Install the description file of the module. **VA** Siemens - TEst HD67606 Project Edit View Insert Online Options Tools Window Help **Totally Integrated Automation** 😘 🔁 🔚 Save project 🚇 🐰 🗓 Y Settings Go online 💋 Go offline 🤚 🦺 🥌 🔠 📗 PORTAL CAC/DC/RIv] Devices Topology view - Network view Device view Options **●** ± 100% 00 Global libraries ✓ Catalog Telaio di montagg... ▼ TEst\_HD67606 irig irit <Search> Add new device ✓ Filter Devices & networks ▶ Im CPU ▶ 🏢 Signal board Common data ▶ ☐ Communications boards ▶ ■ Documentation settings ▼ 🚮 Languages & resources Project texts Install general station description file Project languages Device overview Online access C:\Users\Federico\Desktop ▶ 🏣 SIMATIC Card Reader **Module** Laddress O address Content of imported path Install general station description file Not vet installed ADFweb Gateways CM 1243-5 PROFIBUS interface (X Installation result CPU 1212C AC/DC/Rly Installation was completed successfully. Properties 1 Info (1) Installation nation: ntifier: 27% Installation of GSD files.. ecember 21 n date: Friday Install Cancel The installation may take some time. nation: Remaining time in seconds: 27 Install additional files Close TIA Portal Cancel

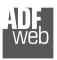

# User Manual PROFINET / EtherNet/IP Slave

Document code: MN67660\_ENG Revision 1.001 Page 25 of 30

2) Press the "**Devices and networks**" button (1), from the right drop-down menu, under "Other field devices→PROFINET IO→Gateway→ADFWEB.com→HD67660" double click on "Serial" module (2).

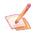

#### Note:

If you have installed more than one xml file, go to the Information section and in the "Version" field select the correct xml file (3), before double clicking on "Serial" module

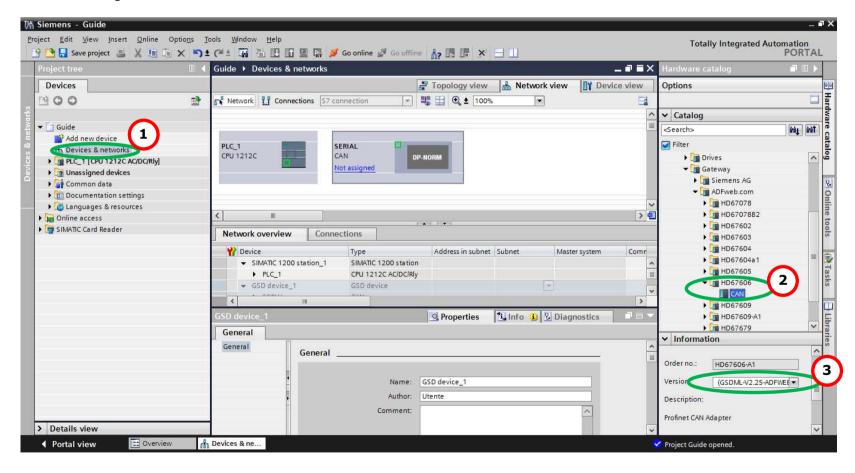

ADFweb.com Srl - IT31010 - Mareno - Treviso

INFO: www.adfweb.com Phone +

Phone +39.0438.30.91.31

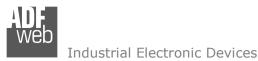

Document code: MN67660\_ENG Revision 1.001 Page 26 of 30

3) Connect the PLC to the HD67660 module by drawing the Ethernet wire between the two Ethernet ports. Then assign the IP Address (1) defined in the Compositor\_SW67660 to the HD67660. Then double click the "Module" (2).

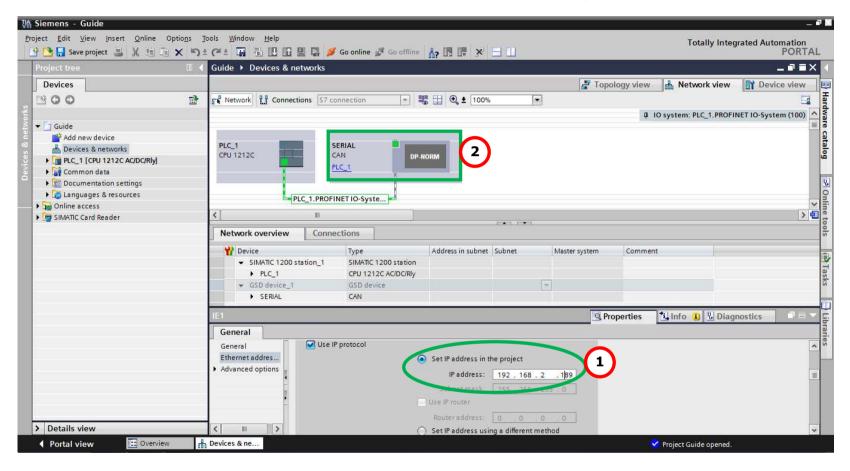

ADFweb.com Srl - IT31010 - Mareno - Treviso

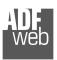

### User Manual PROFINET / EtherNet/IP Slave

Document code: MN67660\_ENG Revision 1.001 Page 27 of 30

4) Then double click on the "Serial" label (1) and in the field name change it accordingly to the name defined in the Compositor\_SW67660 (2). Then add the main module "Module" and the sub-modules of "Digital Input" and "Digital Output" by double click on the three items in this order "Module" (3), "Submodule 1" (4), "Submodule 2" (5).

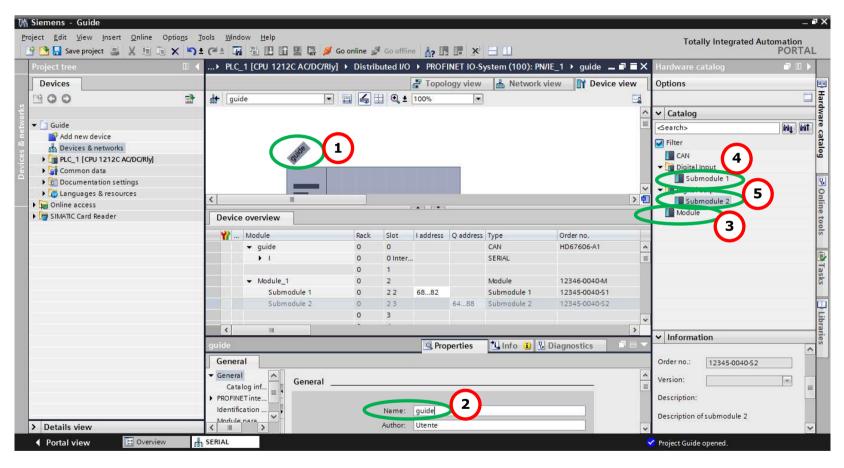

ADFweb.com Srl - IT31010 - Mareno - Treviso

*INFO:* www.adfweb.com Phone +39.0438.30.91.31

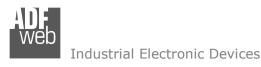

Document code: MN67660\_ENG Revision 1.001 Page 28 of 30

5) Load the configuration into the PLC.

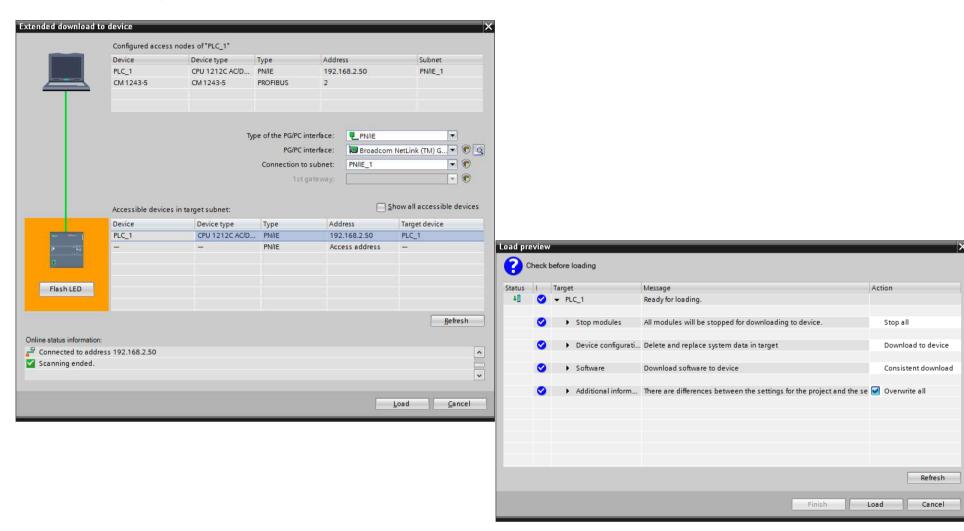

Document code: MN67660 ENG Revision 1.001 Page 29 of 30

INFO: www.adfweb.com

#### **DISCLAIMER**

All technical content within this document can be modified without notice. The content of the document content is a recurring audit. For losses due to fire, earthquake, third party access or other accidents, or intentional or accidental abuse, misuse, or use under abnormal conditions repairs are charged to the user. ADFweb.com S.r.l. will not be liable for accidental loss of use or inability to use this product, such as loss of business income. ADFweb.com S.r.l. shall not be liable for consequences of improper use.

#### OTHER REGULATIONS AND STANDARDS

#### **WEEE INFORMATION**

Disposal of old electrical and electronic equipment (as in the European Union and other European countries with separate collection systems).

This symbol on the product or on its packaging indicates that this product may not be treated as household rubbish. Instead, it should be taken to an applicable collection point for the recycling of electrical and electronic equipment. If the product is disposed correctly, you will help prevent potential negative environmental factors and human health, which could otherwise be caused by inappropriate disposal. The recycling of materials will help to conserve natural resources. For more information about recycling this product, please contact your local city office, your household waste disposal service or the shop where you purchased the product.

#### RESTRICTION OF HAZARDOUS SUBSTANCES DIRECTIVE

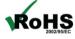

The device respects the 2002/95/EC Directive on the restriction of the use of certain hazardous substances in electrical **ROHS** and electronic equipment (commonly referred to as Restriction of Hazardous Substances Directive or RoHS).

### **CE MARKING**

The product conforms with the essential requirements of the applicable EC directives.

Document code: MN67660\_ENG Revision 1.001 Page 30 of 30

#### **WARRANTIES AND TECHNICAL SUPPORT:**

For fast and easy technical support for your ADFweb.com SRL products, consult our internet support at <a href="www.adfweb.com">www.adfweb.com</a>. Otherwise contact us at the address support@adfweb.com

#### **RETURN POLICY:**

If while using your product you have any problem and you wish to exchange or repair it, please do the following:

- → Obtain a Product Return Number (PRN) from our internet support at <a href="https://www.adfweb.com">www.adfweb.com</a>. Together with the request, you need to provide detailed information about the problem.
- → Send the product to the address provided with the PRN, having prepaid the shipping costs (shipment costs billed to us will not be accepted).

If the product is within the warranty of twelve months, it will be repaired or exchanged and returned within three weeks. If the product is no longer under warranty, you will receive a repair estimate.

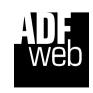

ADFweb.com S.r.I.
Via Strada Nuova, 17
IT-31010 Mareno di Piave
TREVISO (Italy)
Phone +39.0438.30.91.31
Fax +39.0438.49.20.99
www.adfweb.com

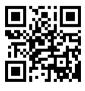

ADFweb.com Srl - IT31010 - Mareno - Treviso

INFO: www.adfweb.com

Phone +39.0438.30.91.31